## **Perspectief Verdraaien** – vanaf CC 2020

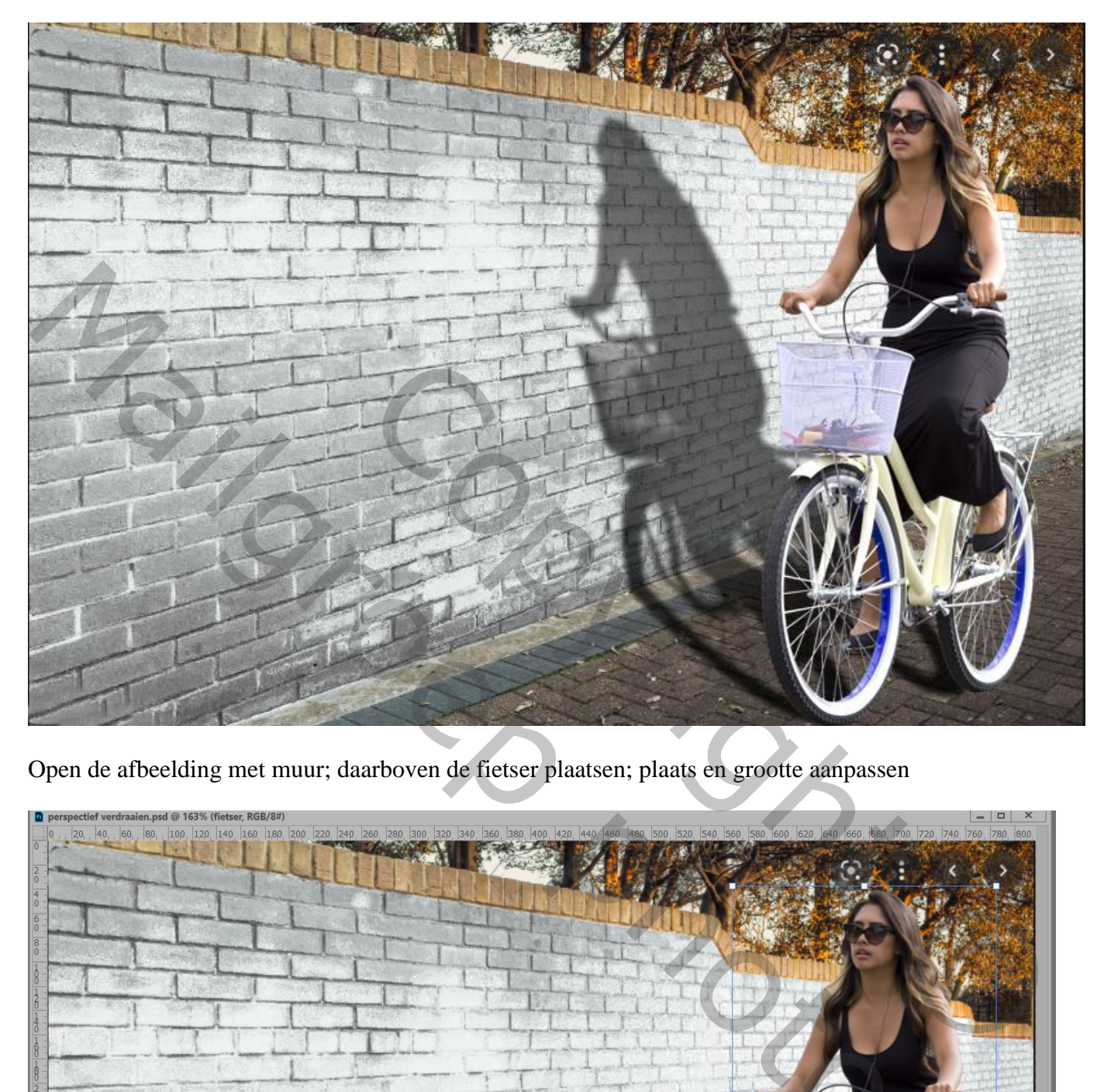

Open de afbeelding met muur; daarboven de fietser plaatsen; plaats en grootte aanpassen

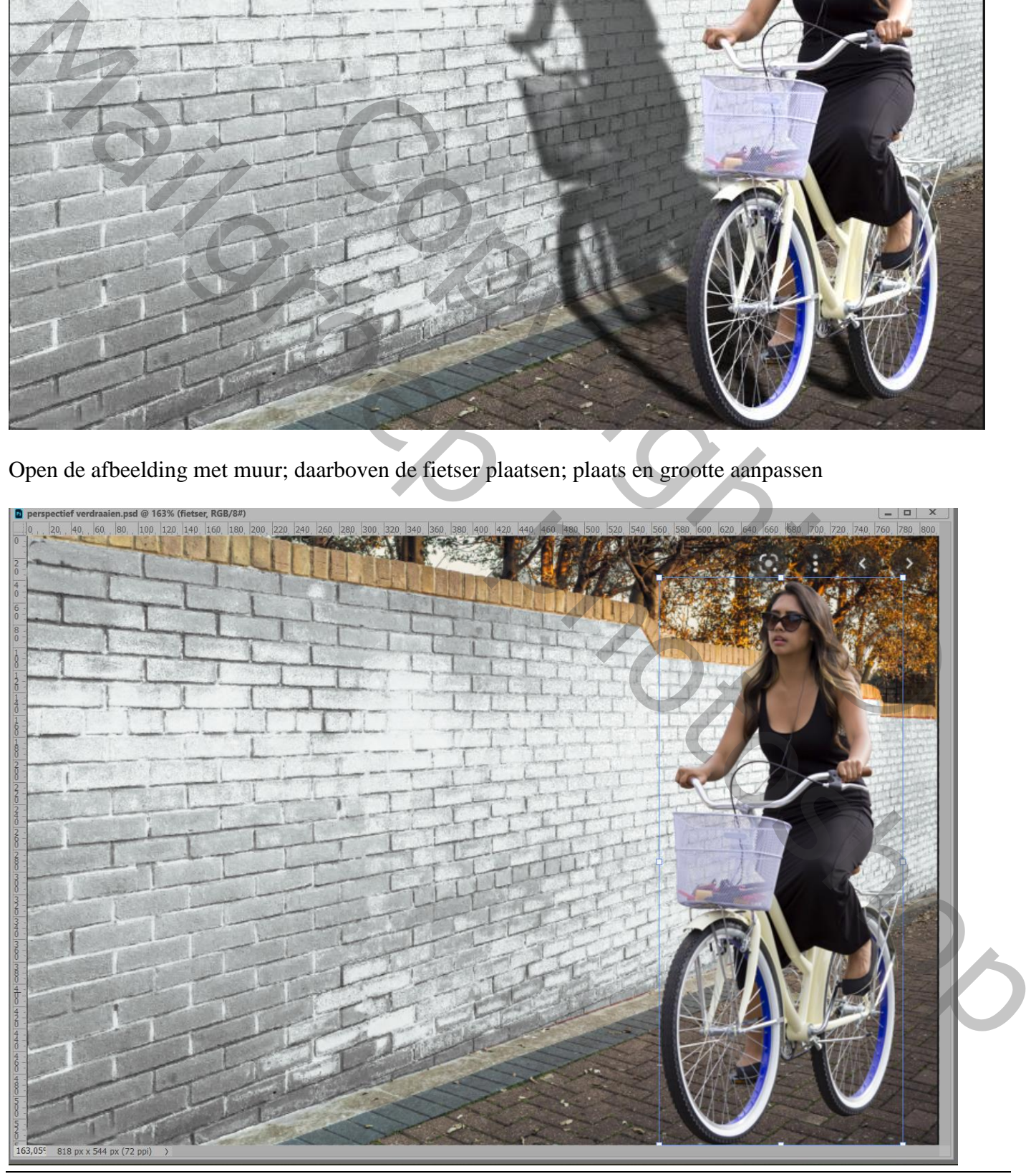

Perspectief Verdraaien – blz. 1

Nieuwe laag onder de fietser; noem de laag "schaduw" Ctrl + klik op laagicoon met fietser; Selectie vullen met zwart op laag "schaduw"

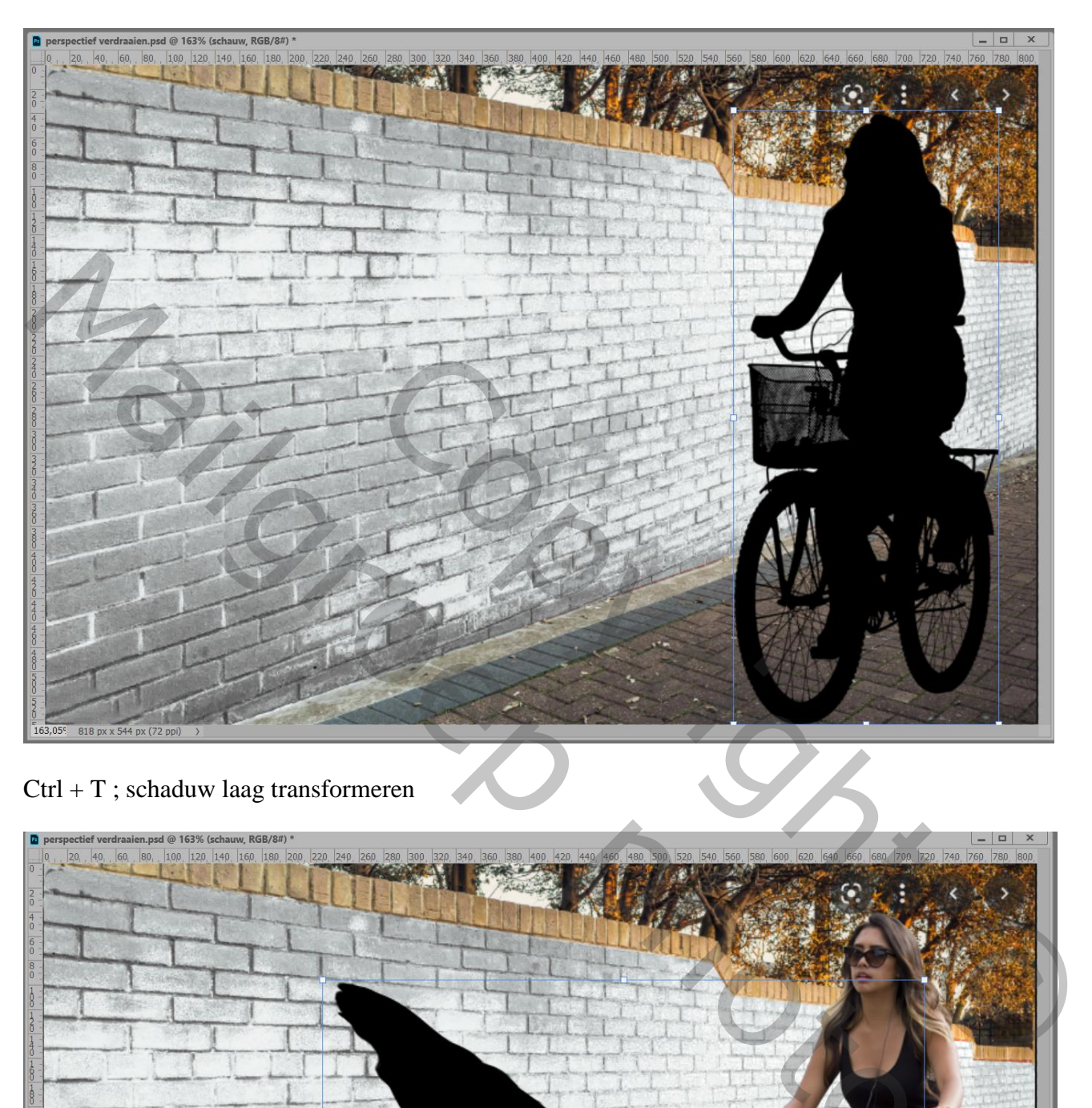

Ctrl + T ; schaduw laag transformeren

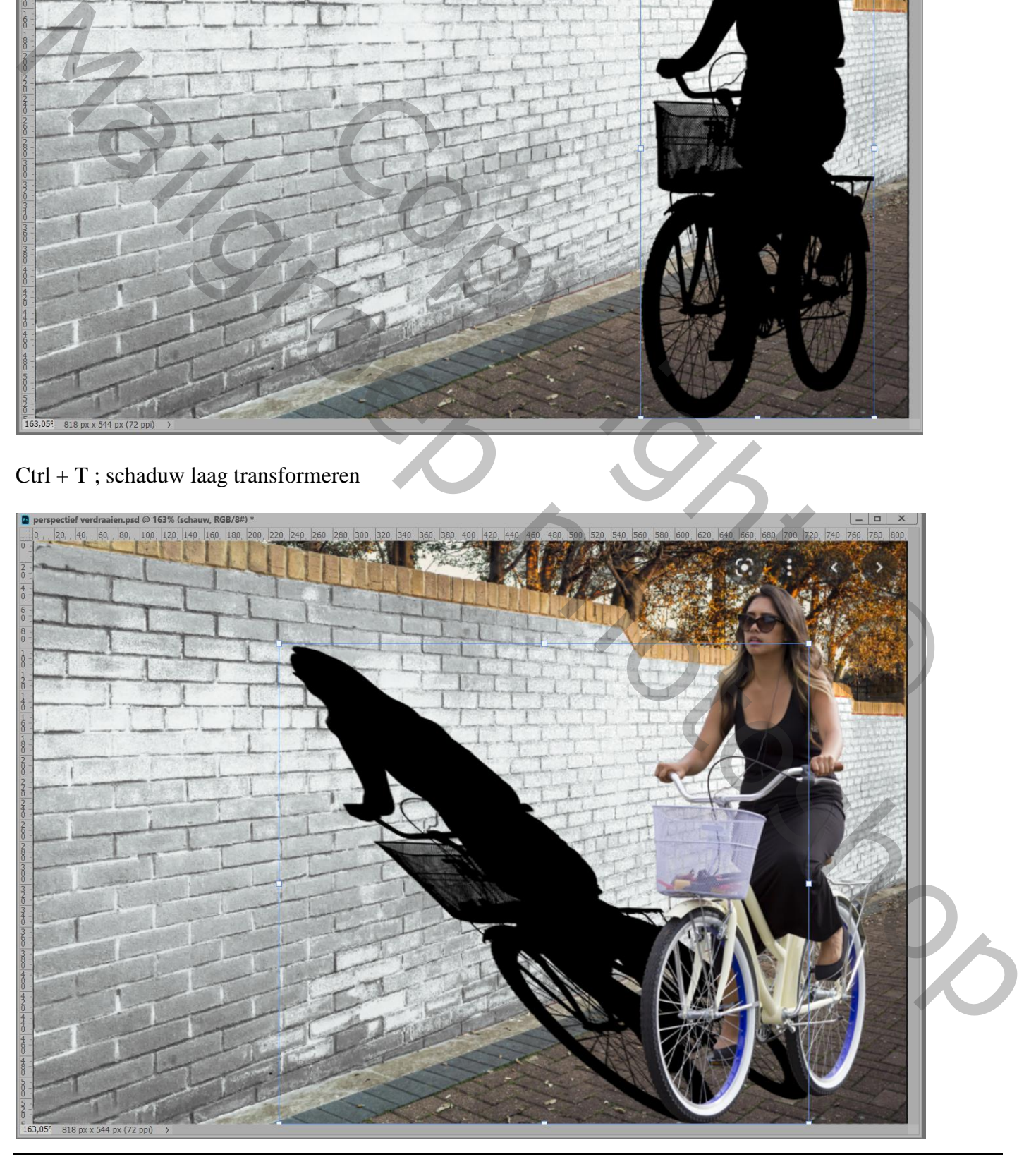

Perspectief Verdraaien – blz. 2

Bewerken → Perspectief Verdraaien; 'Layout' in Optiebalk ik aangeklikt Begin met het trekken van een kader onderaan de schaduw Ankerpunten verslepen tot het kader goed staat

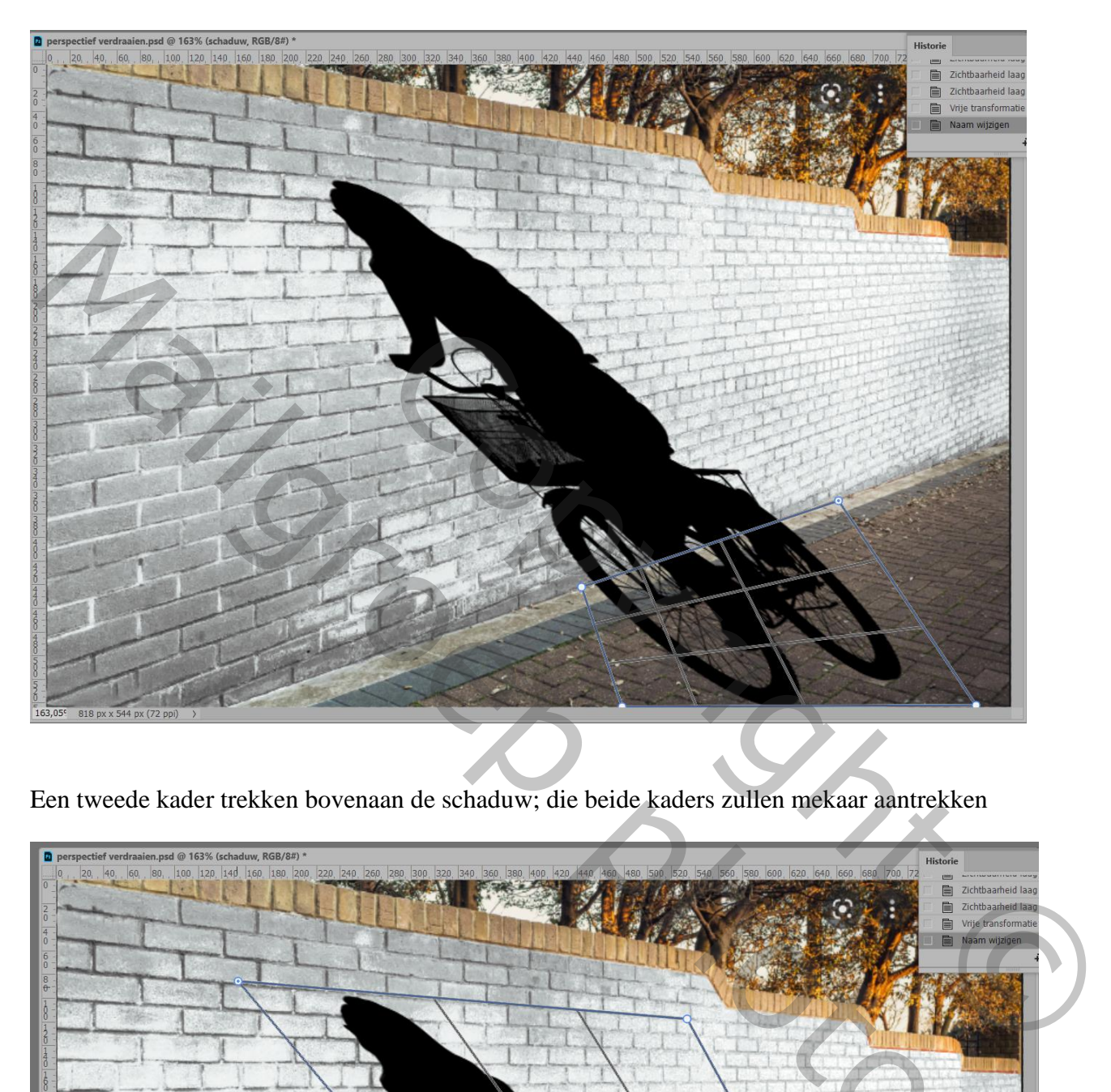

Een tweede kader trekken bovenaan de schaduw; die beide kaders zullen mekaar aantrekken

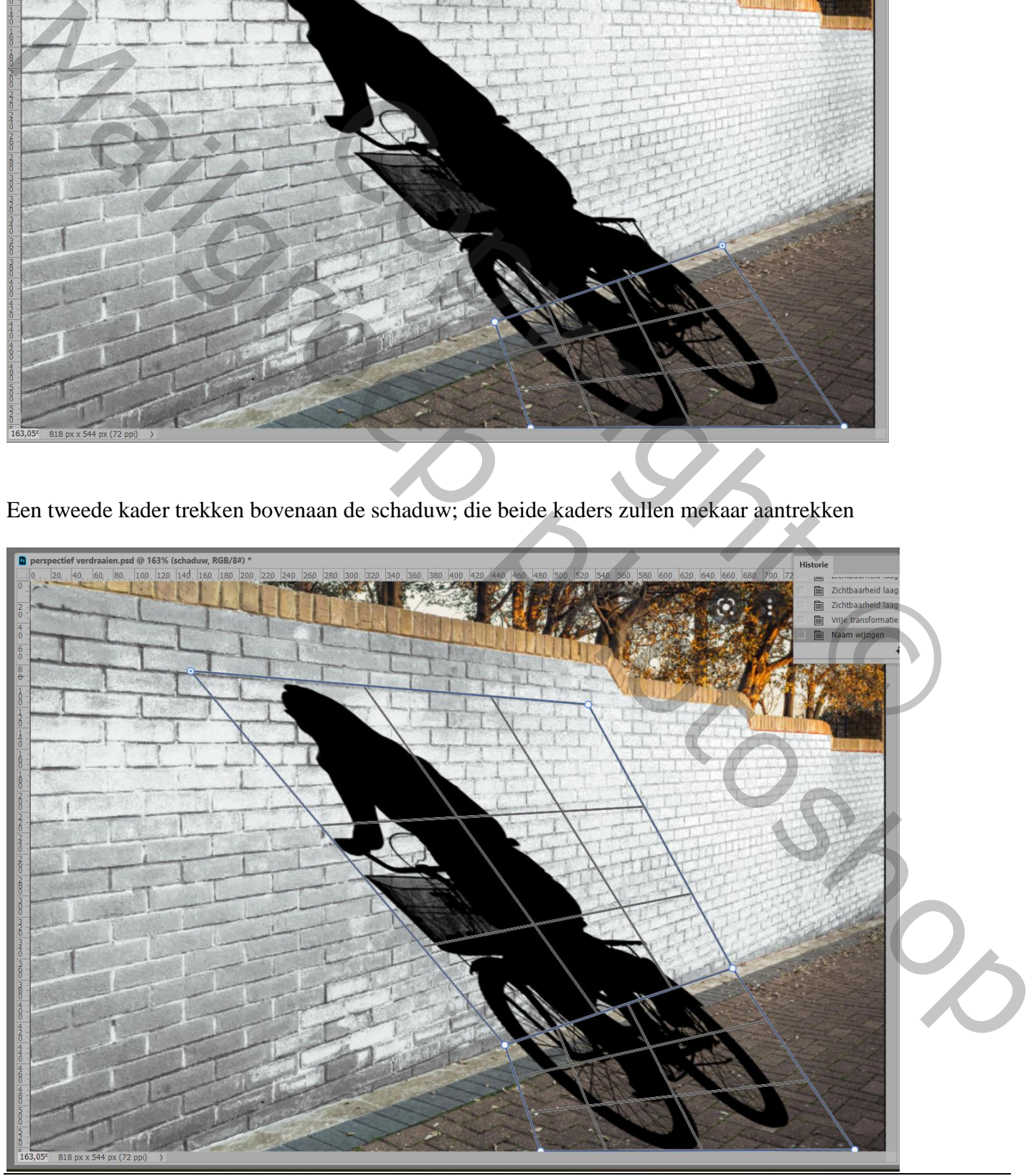

Perspectief Verdraaien – blz. 3

## Klik in optiebalk op Verdraaien;

Versleep nu de ankerpunten van het bovenste kader tot de schaduw staat volgens eigen goesting Enteren of V in optiebalk aanklikken

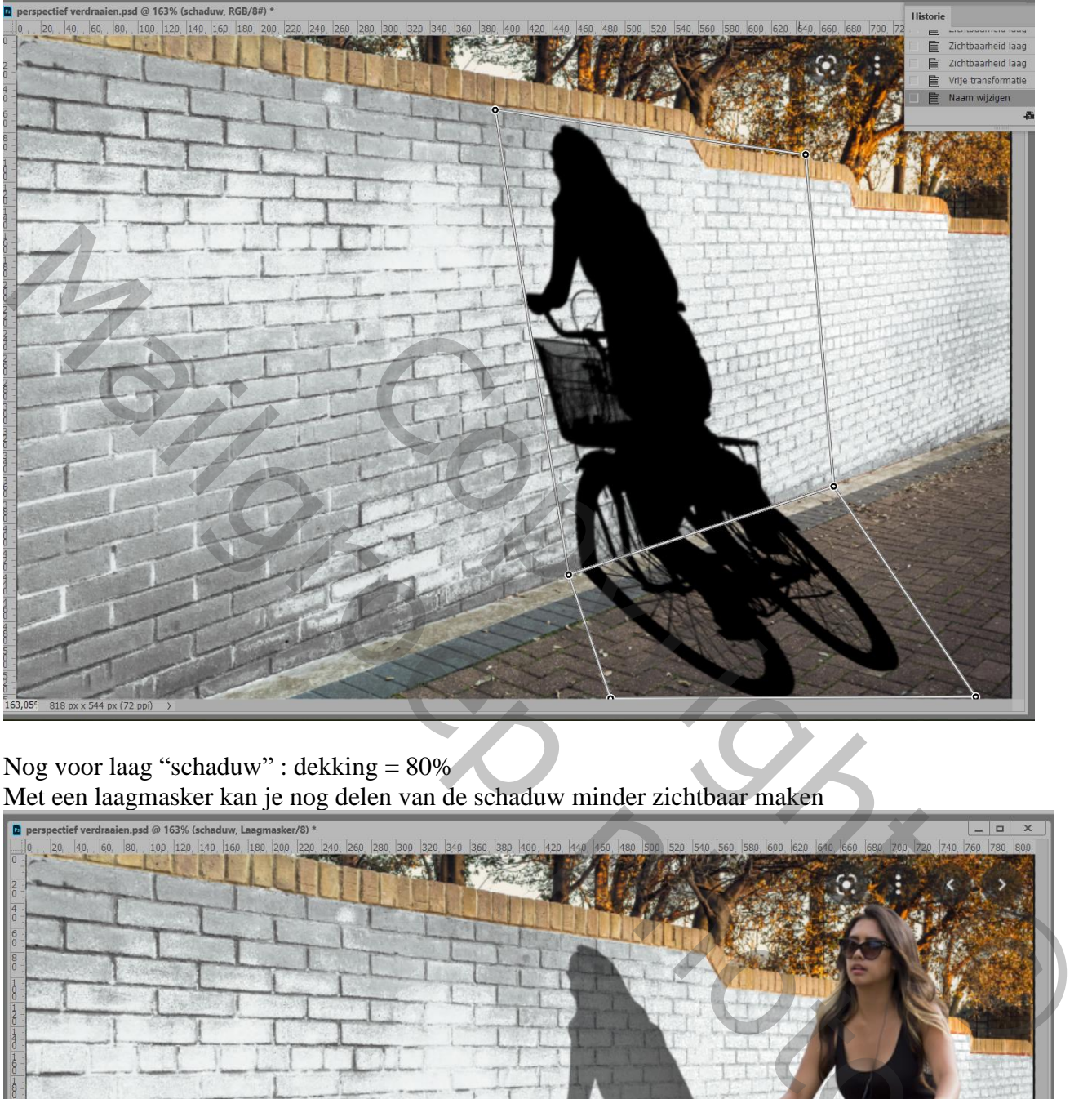

Nog voor laag "schaduw" : dekking = 80% Met een laagmasker kan je nog delen van de schaduw minder zichtbaar maken

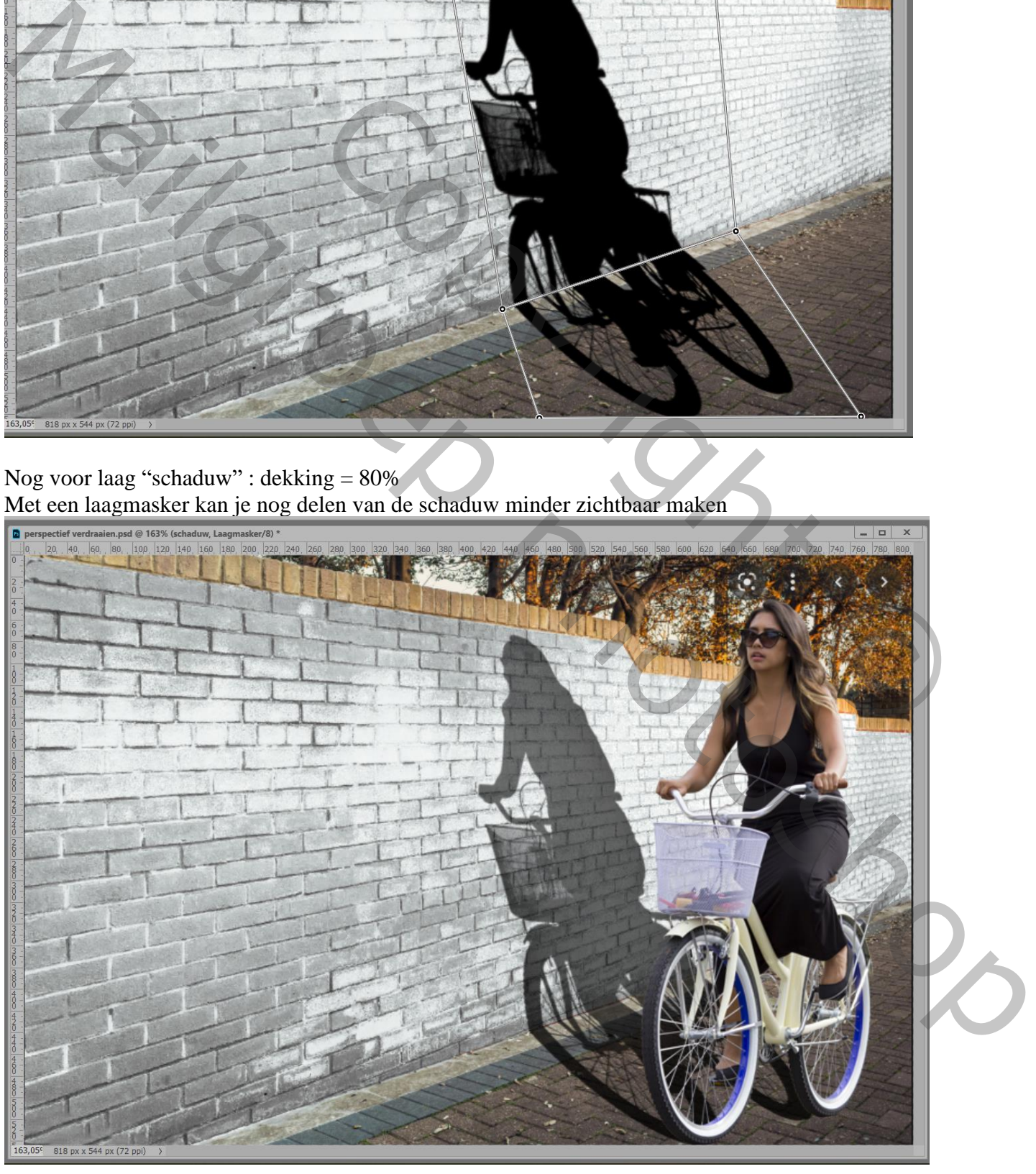

Perspectief Verdraaien – blz. 4

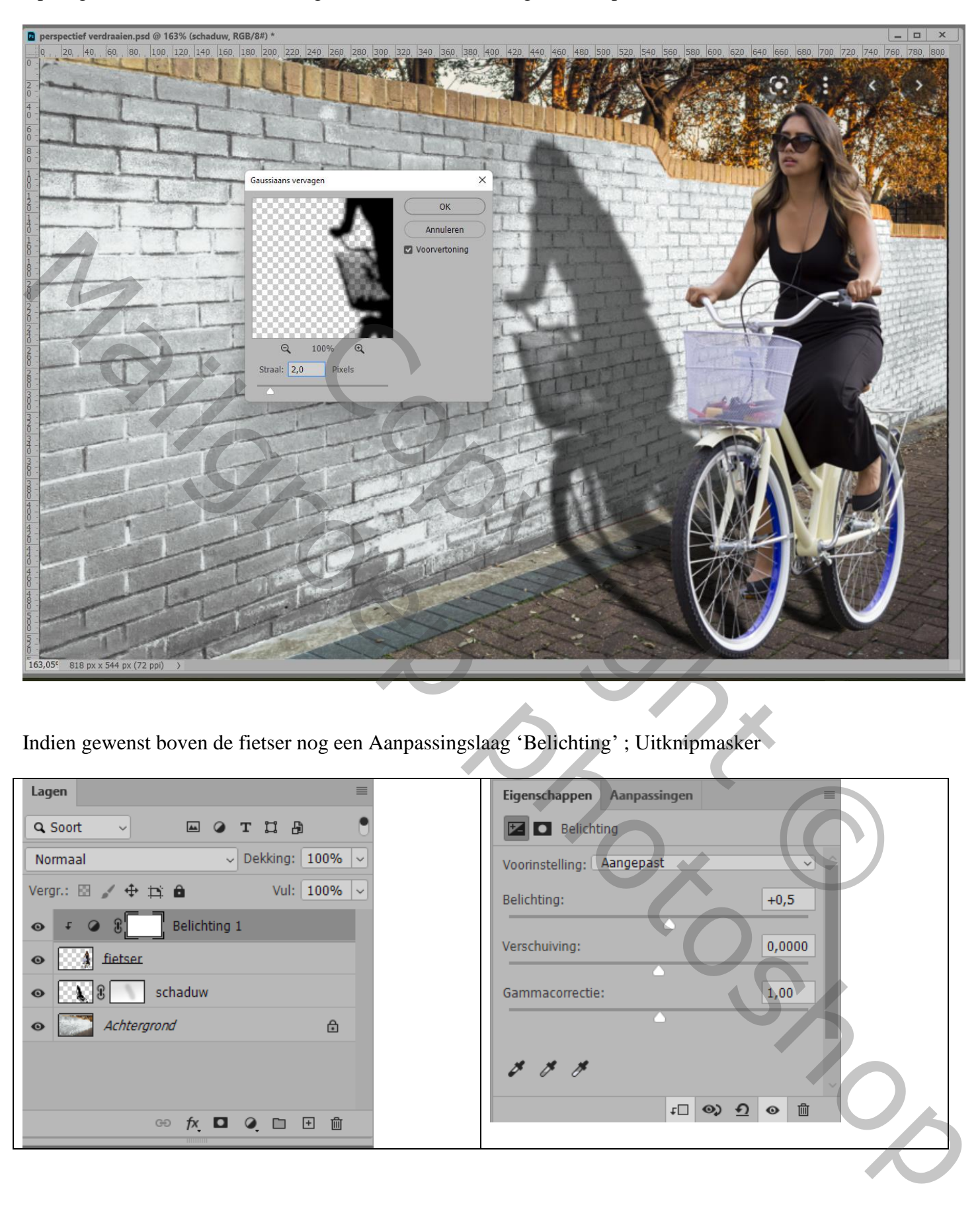

Indien gewenst boven de fietser nog een Aanpassingslaag 'Belichting' ; Uitknipmasker

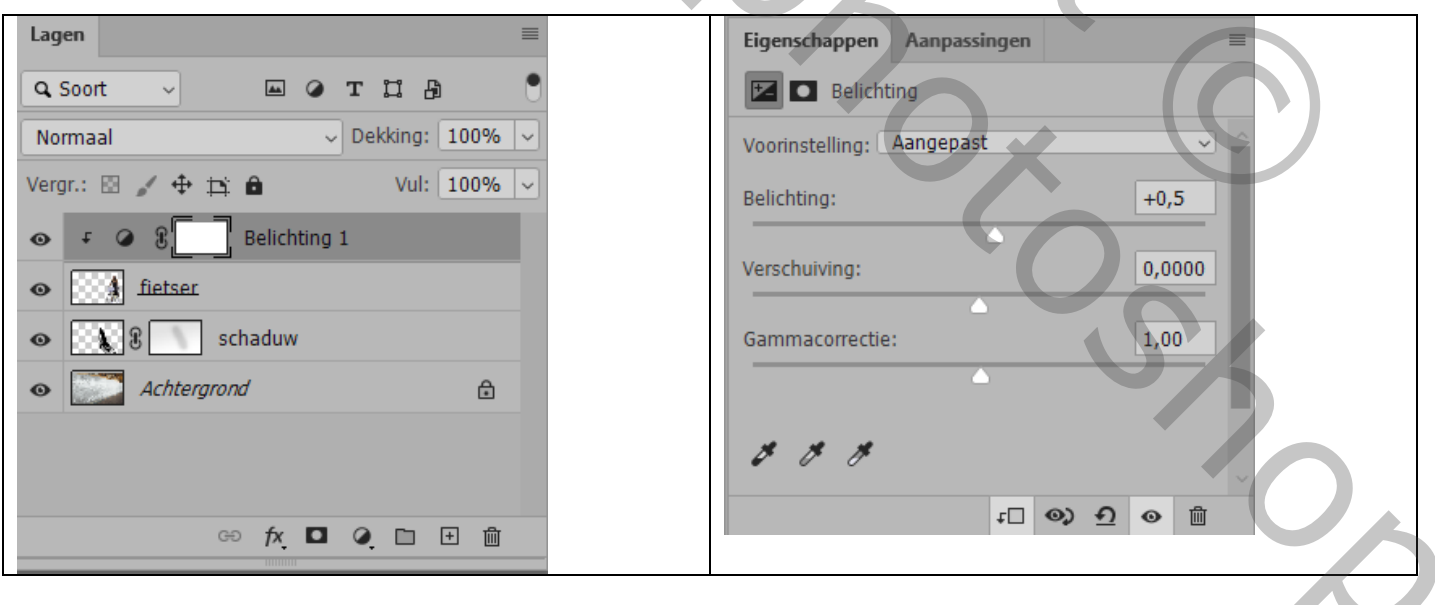